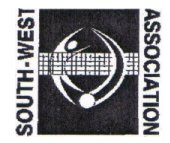

\_\_\_\_\_\_\_\_\_\_\_\_\_\_\_\_\_\_\_\_\_\_\_\_\_\_\_\_\_\_\_\_\_\_\_\_\_\_\_\_\_\_\_\_\_\_\_\_\_\_\_\_\_\_\_\_\_\_\_\_\_\_\_\_\_\_\_\_\_

## **Welcome to the SWVA Web site**

The SWVA web site performs a number of roles within our organisation. It is for advertising the sport and our services to our members throughout the region. It is also our business server and hence will store all our SW League matches, results and scoresheets etc.

A number of user guides are available to explain how to use the various web site facilities. This guide will explain how to upload SW league scoresheets to the SWVA web site. These instructions are for PC Window users only, I'm sure similar programs exist for Mac users.

### **Uploading SWVA League score sheets**

Requirements:

- All home teams are responsible for uploading their own scoresheets. (Note one of the away teams will be designated home team for the match between the two away teams)
- The scoresheet needs to be a single file of less than 2 MB in size.
- The file format needs to be PDF

#### **Software Required**

If you already have appropriate software that can scan or photo the scoresheet and save it in a single PDF format for you, then please use it. If you do not, then the following free software can be used to produce a PDF file, ready for uploading to the SWVA web site.

Adobe Reader, free from http://get.adobe.com/uk/reader/otherversions/

Adobe Writer, various free software programs available, we use CutePDF, available from: http://www.cutepdf.com/download/CuteWriter.exe [FREE for personal and commercial use! No watermarks! No popup Web advertisements!]

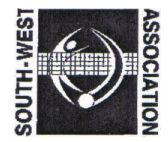

\_\_\_\_\_\_\_\_\_\_\_\_\_\_\_\_\_\_\_\_\_\_\_\_\_\_\_\_\_\_\_\_\_\_\_\_\_\_\_\_\_\_\_\_\_\_\_\_\_\_\_\_\_\_\_\_\_\_\_\_\_\_\_\_\_\_\_\_\_

# **Via a Photo**

- 1. Using a camera, smart phone or tablet take a photo of the scoresheet in good day light conditions, (you may wish to use the macro setting on your camera).
- 2. Download the image from your camera (trim the image to show just the score sheet if you are able to) and convert it to a PDF image via the Print to CutePDF function (or similar program). Save the scoresheet using the match number as the file name. The match number is listed on the web site next to each fixture, please prefix the number by "SWL" for ladies matches and "SWM" for men's matches, e.g. SWL12, for ladies match 12.
- 3. Check that the file size is less than 2 MB and that you can clearly read the score sheet. (If larger than 2MB, reduce the image size and re-save to a PDF file)

### **Smart Phone / Tablet**

If you have a smart phone or a tablet that can also take a good quality photo, then you may wish to purchase the "Cam Scanner Pro" app. It's available from www.intsig.com and works with Blackberry, iPhone, WinMo and Android phones, cost about £2.99.

The application will photo the scoresheet, trim it and convert it to a pdf.

Open the file and check that the scoresheet is readable.

#### **Via a Scanner and MS Office**

- 1. If you have an A4 scanner, scan the left and right halves of the scoresheet at 75 dpi, image quality 80%.
- 2. Open up a two page blank PowerPoint presentation (change the page set-up to portrait if it defaults to landscape).
- 3. Insert the left and right hand side scanned images of the scoresheet to page one and two respectively.
- 4. Adjust the image size to fill each page.

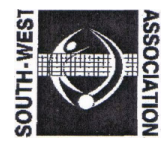

\_\_\_\_\_\_\_\_\_\_\_\_\_\_\_\_\_\_\_\_\_\_\_\_\_\_\_\_\_\_\_\_\_\_\_\_\_\_\_\_\_\_\_\_\_\_\_\_\_\_\_\_\_\_\_\_\_\_\_\_\_\_\_\_\_\_\_\_\_

- 5. Save the scoresheet (via the printer CutePDF Writer command), use the match number as the file name, check the file size. [The file size should be just less than 1MB however if you are over the 2MB limit, try saving again using the Black & White settings (not colour)]. The match number is listed on the web site next to each fixture, please prefix the number by "SWL" for ladies matches and "SWM" for men's matches, e.g. SWL12, for ladies match 12.
- 6. Open the file and check that the score sheet is readable.

# **Uploading the Score sheet**

Go to the SWVA web site at www.SWVA.org.uk and select the South West League page from the menu (under Competitions) or you can go direct to the upload page at: http://www.swva.org.uk/upload-scoresheet

Fill in the match details and submit.

Once you have uploaded the score sheet, it will not appear instantly, it will be checked by the Competition Secretary before being made public.

That's about it, don't forget that you are responsible for keeping all your score sheets until the end of the season. Any issues or you get stuck, then please let the Competition Secretary know.